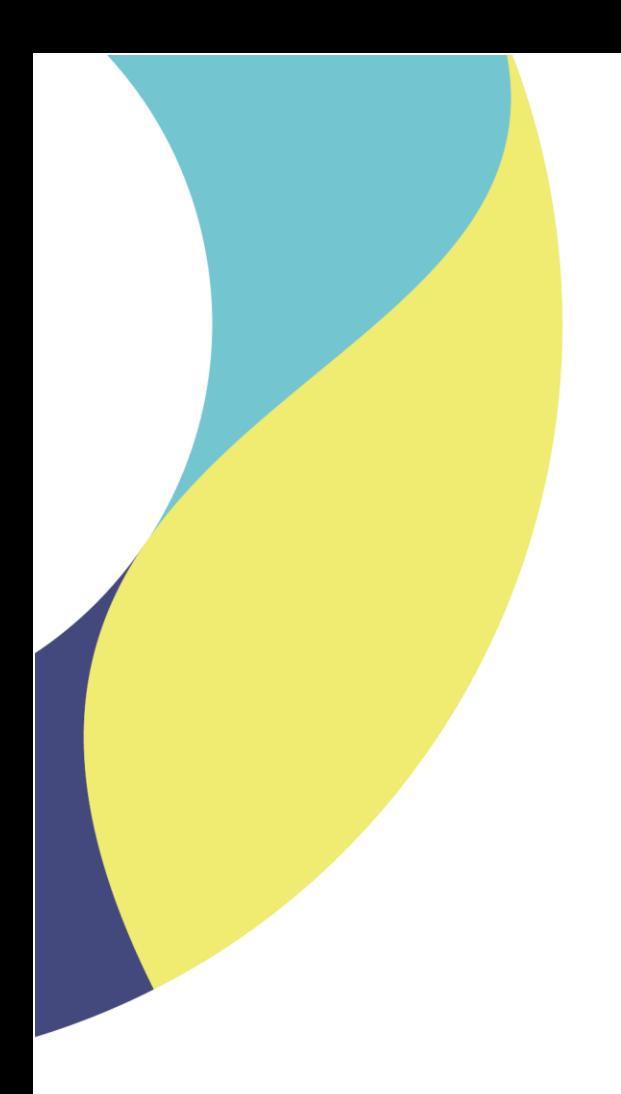

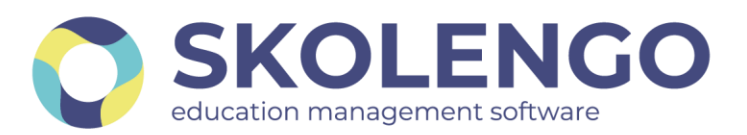

# **SIMPLIFIER LA DIGITALISATION DES ÉTABLISSEMENTS**

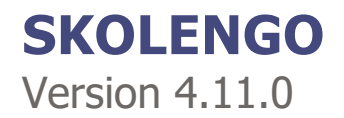

**Date du document** : 24/08/2021 | **Version** : V1.0 **Contact** : Frédéric BOUCHET

Les données contenues dans le présent document et ses annexes sont confidentielles. Ces données ont été rassemblées et préparées pour le seul usage présent et doivent donc être traitées comme de l'information confidentielle de Skolengo. Ce document étant la propriété de Skolengo, il ne pourra être divulgué à des tiers sans l'accord préalable et écrit de Skolengo.

# **TABLE DES MATIERES**

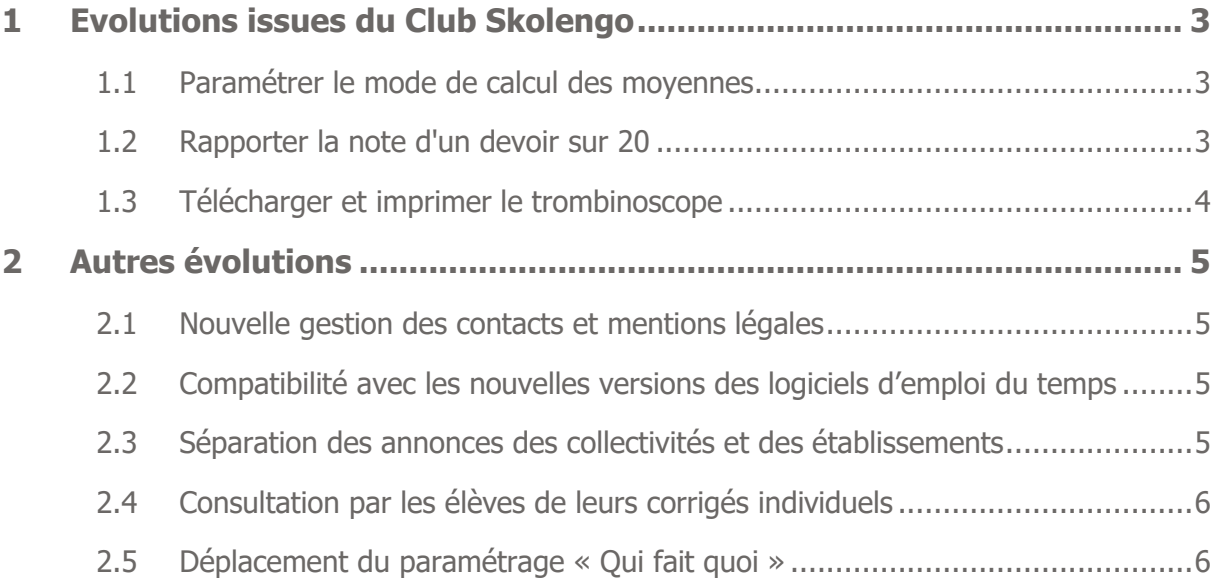

# <span id="page-2-0"></span>**1 Evolutions issues du Club Skolengo**

### <span id="page-2-1"></span>**1.1 Paramétrer le mode de calcul des moyennes**

Les établissements disposant du service "Évaluations" peuvent décider du **mode de calcul des moyennes**. Dans l'écran "Administration > Évaluations > Paramétrage service", deux modes de calcul sont proposés :

- **Moyenne des sous-matières de la matière :** les moyennes des matières composées de sous-matières seront calculées à partir des moyennes de chaque sousmatière, chacune d'entre elles pouvant être coefficientée.
- **Moyenne des notes de la matière :** les moyennes des matières seront calculées sur la base de la moyenne des notes de la matière, quelque soit leur répartition dans les sous-matières. Les coefficients des sous-matières seront appliqués directement aux notes.

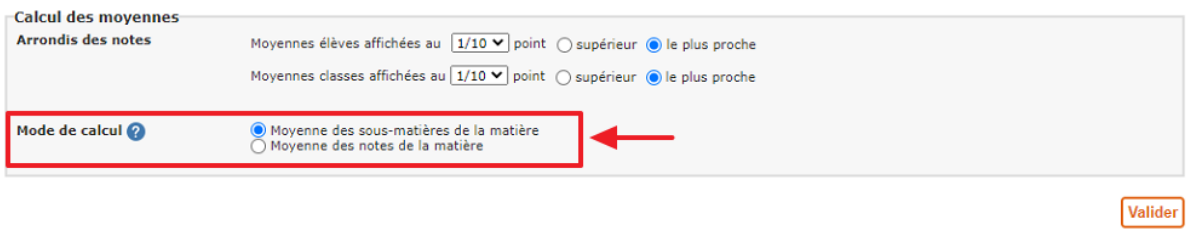

Paramétrage du mode de calcul des moyennes

#### <span id="page-2-2"></span>**1.2 Rapporter la note d'un devoir sur 20**

La case à cocher "Afficher la note sur 20", qui n'impactait que l'affichage de la note, est remplacée par "Rapporter la note sur 20", qui est cochée par défaut. Ainsi, un devoir noté sur 10 est rapporté sur 20 et comptera autant qu'un devoir sur 20. Si cette case est décochée, le devoir sur 10 comptera deux fois moins que le devoir sur 20 (à coefficient identique). Afin d'affiner encore plus la pondération des notes, il est possible de combiner l'usage du barème et du coefficient.

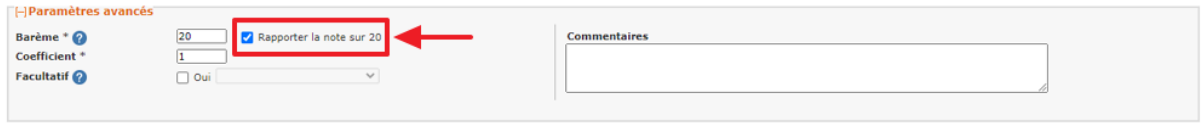

Rapporter la note sur 20

### <span id="page-3-0"></span>**1.3 Télécharger et imprimer le trombinoscope**

Les personnels d'établissement et les membres de l'équipe pédagogique disposant a minima du rôle "Consultation limitée" sur le service "Fiches élèves" peuvent télécharger le trombinoscope :

- d'une classe ;
- d'un groupe ;
- d'une sélection d'élèves dans une classe/groupe.

| Fiche classe                                |                              |                          |                                        |                                                            |
|---------------------------------------------|------------------------------|--------------------------|----------------------------------------|------------------------------------------------------------|
| <b>3A</b>                                   | $\equiv$<br>$\rightarrow$    |                          |                                        |                                                            |
| $\triangledown$ Tous les élèves             |                              |                          |                                        | 26 élèves sélectionnés                                     |
| O Cléa DUMAS                                | DI Pierre-Louis MARCEL       | MAM Alexis MARTEAU       | AP Apolline PAPE                       | A Télécharger les fiches des élèves<br>sélectionnés        |
| O Cynthia LECOINTE                          | <b>v f i</b> Riyad MARCHANT  | M Abigail MARX           | V 2P Zacharie POUPON                   | A Télécharger le trombinoscope des<br>élèves sélectionnés  |
| $\boxed{\blacktriangleright}$ Sasha LONGUET | M Siméon MARE                | <b>V SM</b> Soan MASSARD | EIliott PRIVAT                         | Envoyer un SMS aux responsables des<br>élèves sélectionnés |
| O Laurine MALET                             | $\vee$ AM<br>Andréa MARIA    | SM Stanislas MENIER      | Rebecca PROVENCE                       |                                                            |
| OM Daphné MALHERBE                          | $\vee$ $\circ$<br>Eloi MAROT | MM Makayla MIGNARD       | $\triangleright$ AS<br>Annabelle SEOLY |                                                            |
| $\vee$ $\overline{B}$ .<br>Anatole MANACH   | GM Giulia MARQUIS            | M Anton NOURY            |                                        |                                                            |
| $\triangledown$ CM<br>Corinne MANSUY        | M Armand MARS                | Vadim PAIN               |                                        |                                                            |

Télécharger le trombinoscope d'une classe

Le trombinoscope est téléchargé au format PDF et peut ensuite être imprimé. Si un élève n'a pas de photo, ce sont ses initiales qui s'affichent.

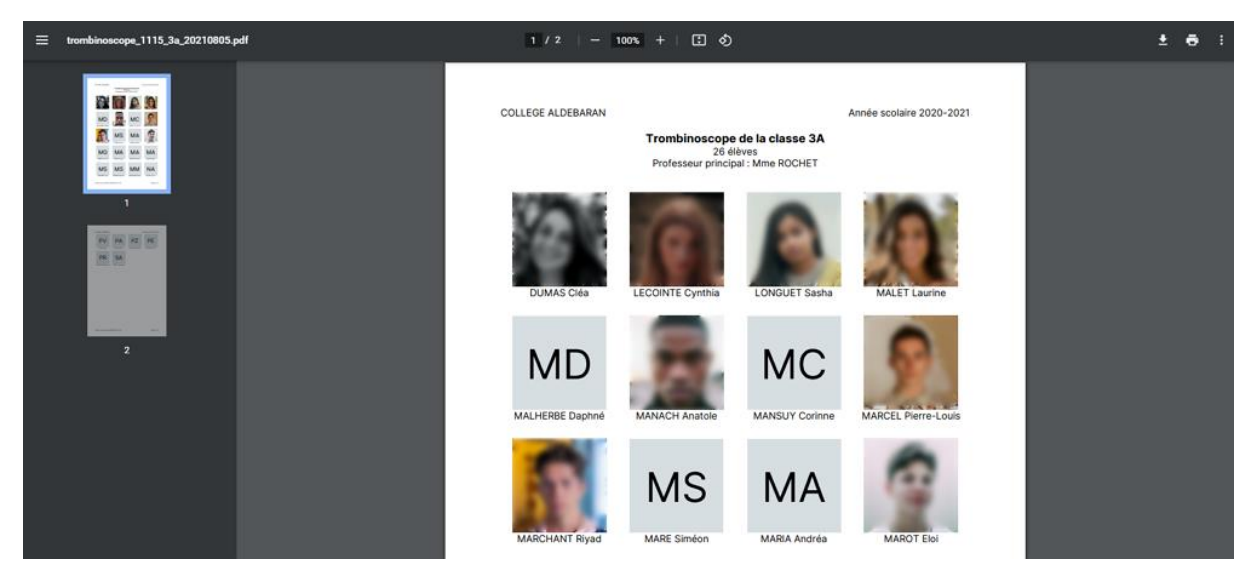

Trombinoscope au format PDF

## <span id="page-4-0"></span>**2 Autres évolutions**

#### <span id="page-4-1"></span>**2.1 Nouvelle gestion des contacts et mentions légales**

A compter du 15 septembre 2021, les établissements pourront éditer plus facilement le contenu des articles Contacts et Mentions légales, présents en bas de page sur les pages publiques de l'ENT. Pour cela, un nouveau service « Gestion de la structure » fera son apparition dans la barre de service et visible uniquement des administrateurs de l'ENT. A l'intérieur de ce service, il sera possible d'éditer et de versionner les articles relatifs aux contacts et mentions légales. Une documentation spécifique sera produite lors de l'activation de cette fonctionnalité.

Cette évolution est financée par la Région Auvergne-Rhône-Alpes

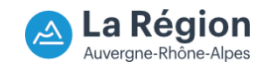

### <span id="page-4-2"></span>**2.2 Compatibilité avec les nouvelles versions des logiciels d'emploi du temps**

Les versions 2021 des logiciels EDT et UDT sont désormais compatibles avec l'ENT.

Les versions UDT v23 et EDT 2017 ne sont plus supportées.

#### <span id="page-4-3"></span>**2.3 Séparation des annonces des collectivités et des établissements**

Cette évolution permet de mieux identifier les communications ciblées visibles en page d'accueil en séparant en deux les annonces des partenaires et celles des établissements.

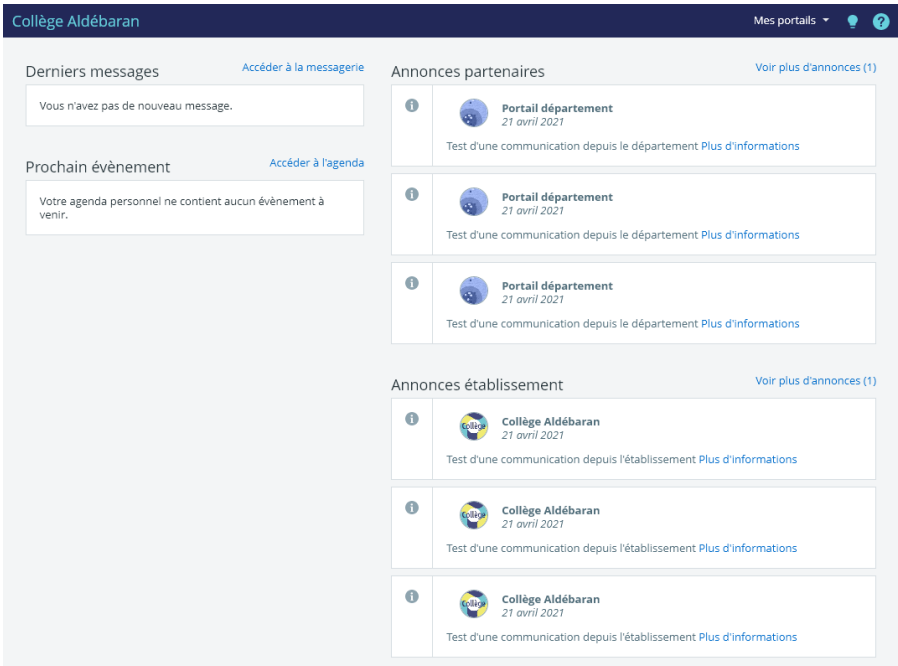

### <span id="page-5-0"></span>**2.4 Consultation par les élèves de leurs corrigés individuels**

Jusqu'à présent, les élèves pouvaient consulter un corrigé "commun" à l'ensemble de leur classe ou groupe, mais ce n'était pas possible lorsqu'il s'agissait d'un corrigé individuel.

Désormais, qu'il s'agisse de corrigés communs ou individuels, les élèves peuvent les consulter directement depuis l'onglet travail à faire.

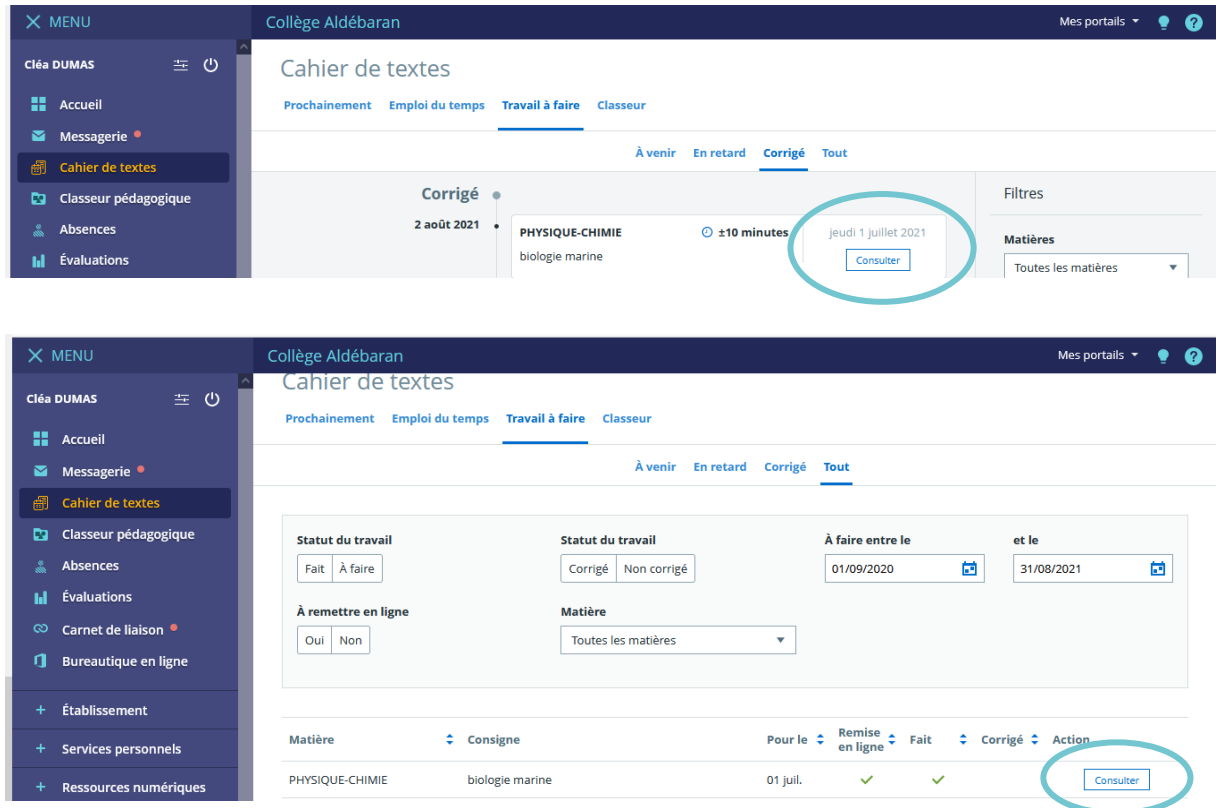

### <span id="page-5-1"></span>**2.5 Déplacement du paramétrage « Qui fait quoi »**

L'onglet "Qui fait quoi", auparavant situé dans les paramétrages de la messagerie, se trouve désormais dans le service "Gestion de l'établissement > Qui fait quoi ?"

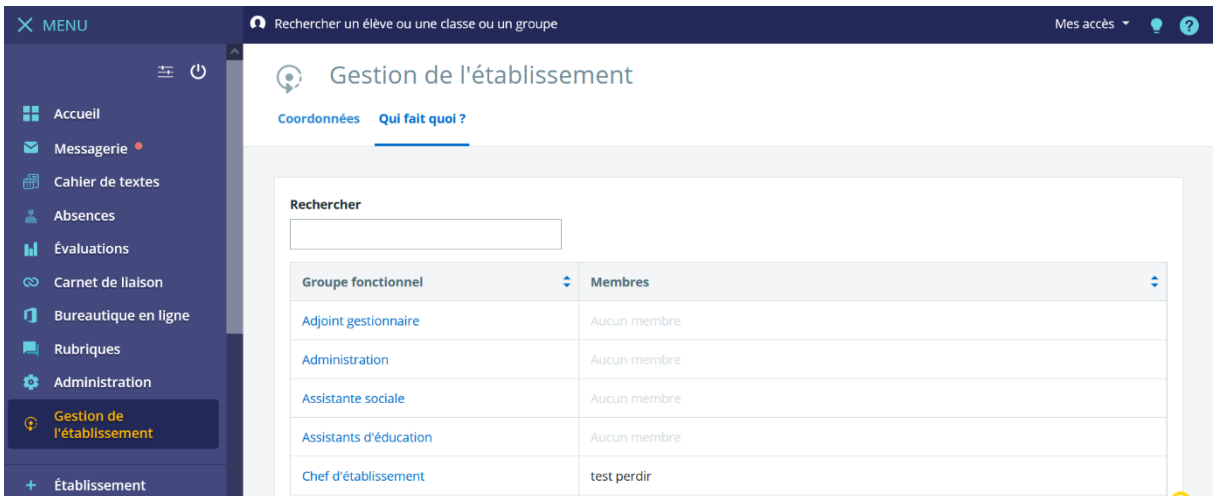